# **Contents**

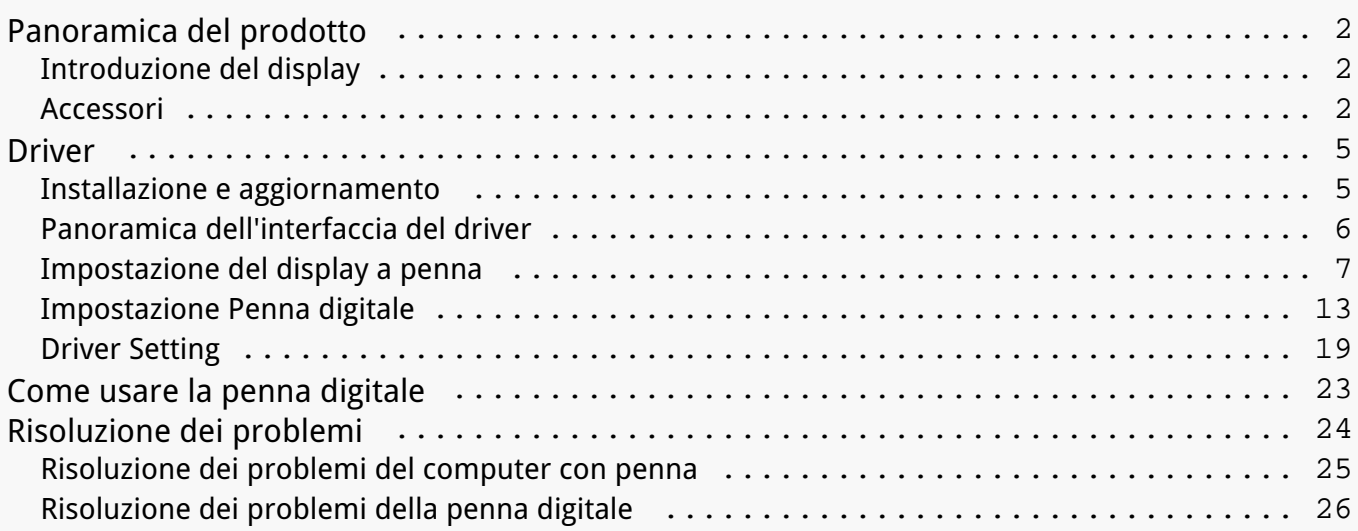

## <span id="page-1-0"></span>*Panoramica del prodotto*

*Introduzione del display*

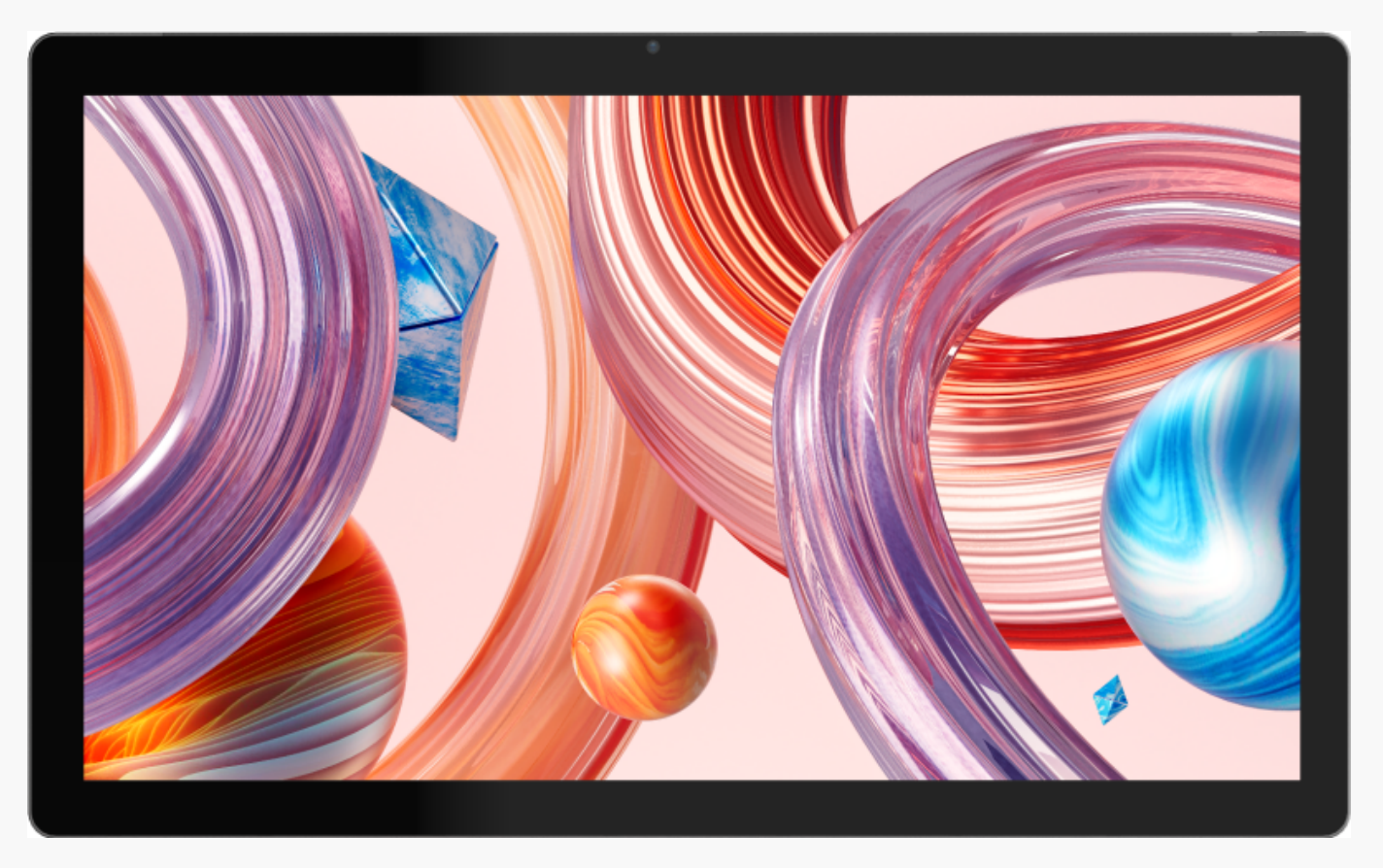

*Grazie per aver scelto il computer con penna HUION Kamvas Studio 16.*

*Con un sistema operativo Windows integrato, Kamvas Studio 16 è un computer portatile all-inone con penna per disegno che supporta sia il tocco delle dita che il tocco della penna. Kamvas Studio 16 può essere utilizzato per navigare su siti Web, giocare e guardare film, proprio come un computer e allo stesso tempo può essere utilizzato per scrivere, disegnare, per progettazione grafica e per modificare video come fa un display interattivo, il che lo rende potente e utile. Inoltre, PS, AI, SAI, GIMP, Painter e molti altri programmi professionali funzionano senza problemi su Kamvas Studio 16.*

*Per conoscere e utilizzare meglio questo prodotto, leggere attentamente questo manuale utente.*

*Nota: le immagini nel Manuale dell'Utente sono solo di riferimento e possono essere soggette a modifiche a seconda del sistema operativo e della versione del driver. Potrebbero esserci anche modifiche al design o alle specifiche senza preavviso.*

*Accessori*

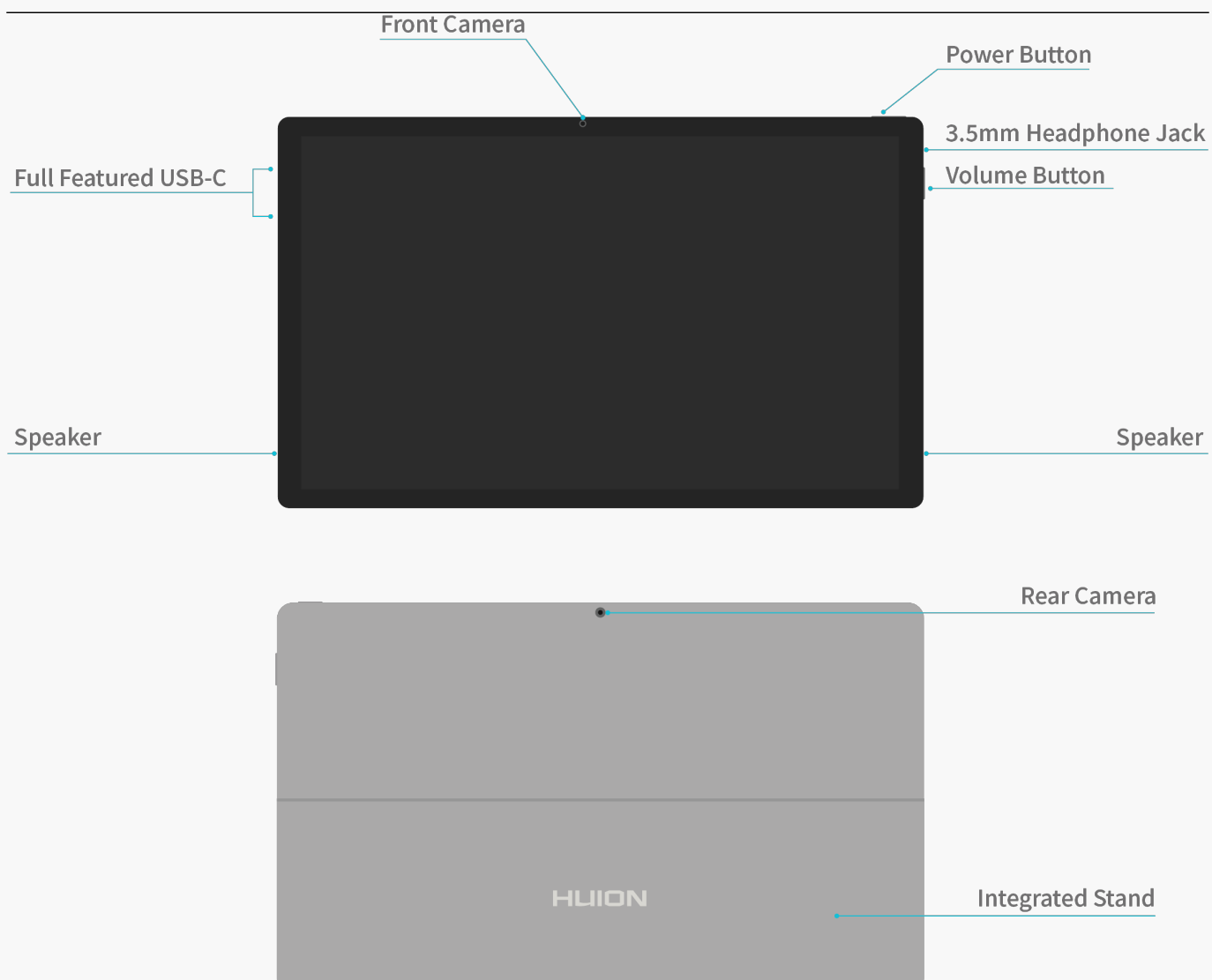

*Avviso: Supportando la regolazione dell'angolo, il cavalletto può sostenere il dispositivo entro un angolo di 30-75°. Il supporto utilizza cerniere di scorrimento e fornisce una capacità portante limitata, quindi è applicabile solo in alcuni scenari quali, per esempio, guardare un video, giocare o navigare sul web. Per disegnare, utilizzare il supporto da disegno in dotazione.*

### *Tattile capacitivo*

*Lo schermo tattile capacitivo, insieme alla penna digitale elettromagnetica, può migliorare notevolmente il risultato della creazione.* 

*Sono supportati i gesti tattili preimpostati in Windows. Altre funzioni dipendono dal fatto che siano supportate dal software.* 

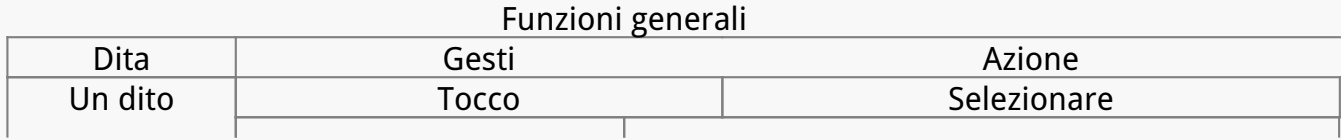

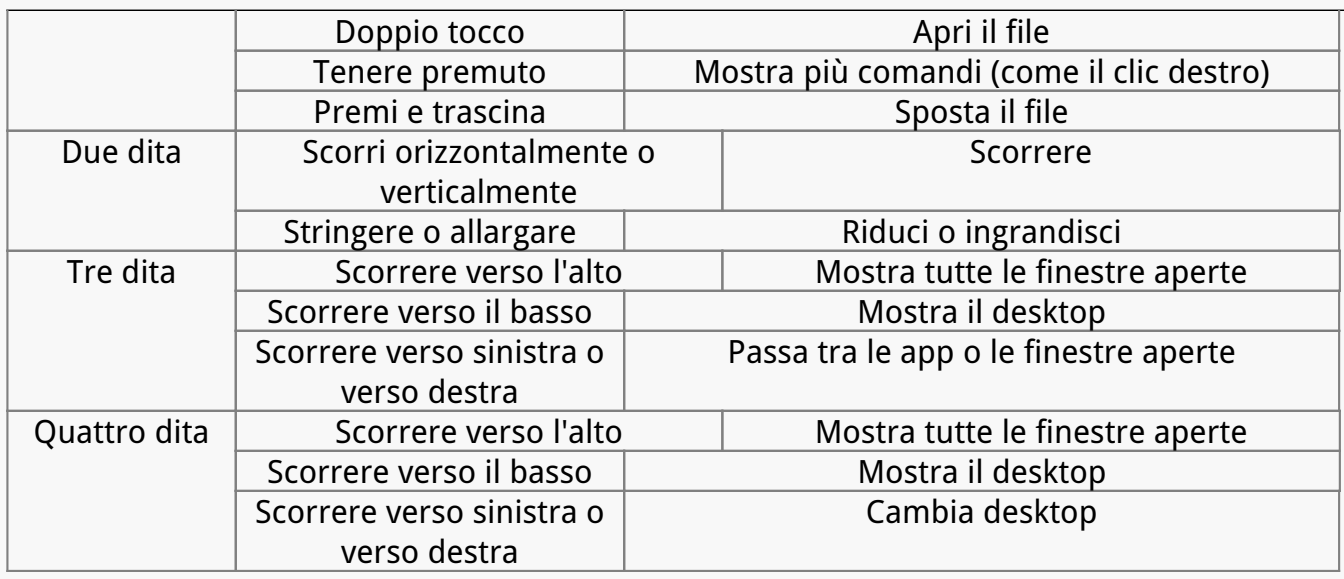

*Accessori*

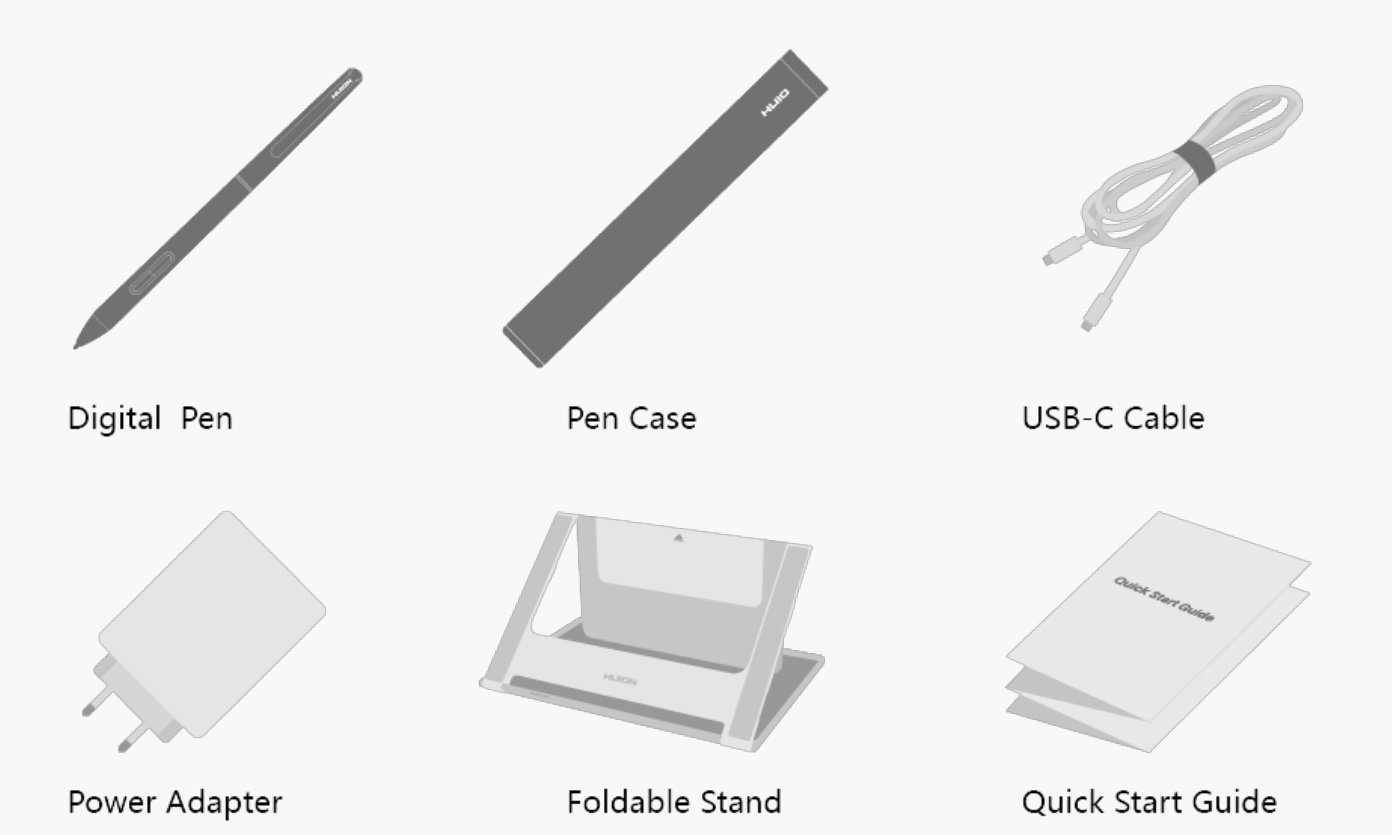

# *Regolazione del supporto*

*Questo supporto da disegno regolabile è appositamente progettato per il tuo computer con penna all-in-one e potrai regolarlo per trovare un'angolazione comoda in base alle tue abitudini mentre crei.*

<span id="page-4-0"></span>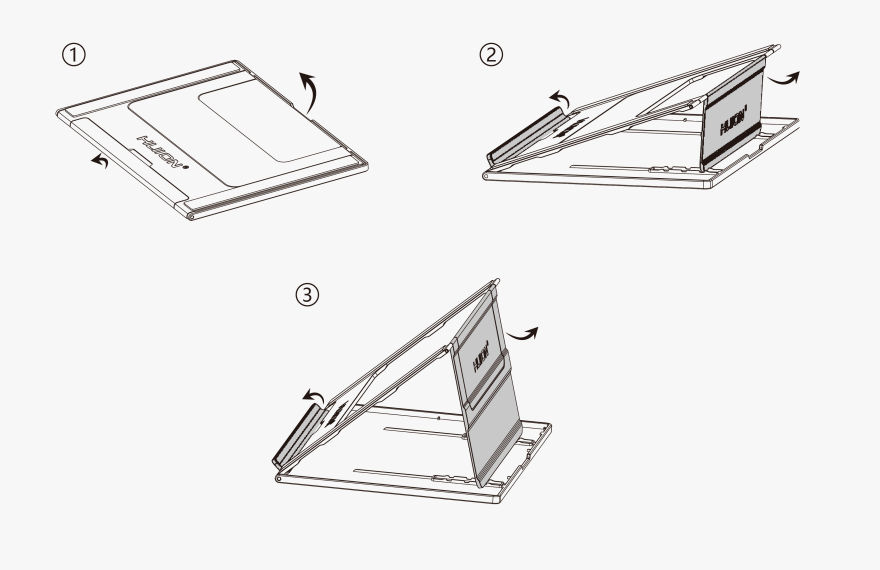

# *Modalità di ricarica*

*Al fine di avere un'esperienza migliore, utilizzare l'alimentatore in dotazione per caricare completamente il dispositivo prima del primo utilizzo. Tenere quindi premuto il pulsante POWER ( Avvio ) per avviarlo.* 

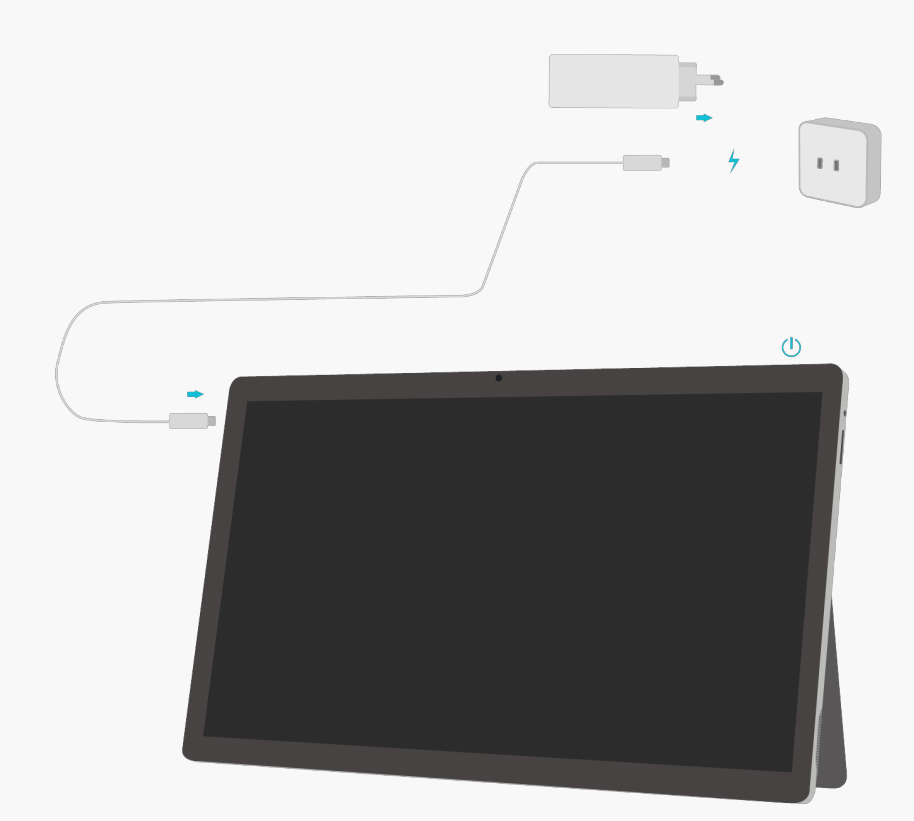

<span id="page-5-0"></span>*Il driver è stato preinstallato su Kamvas Studio 16.* 

*Il driver verrà aggiornato costantemente. Si consiglia di controllare e aggiornare il driver dal nostro sito Web ufficiale [www.huion.com/download/](https://www.huion.com/it//index.php?m=content&c=index&a=lists&catid=16&myform=1&down_title=Kamvas%20Studio%2016) in modo da garantire che il dispositivo abbia le caratteristiche e le funzionalità più recenti.* 

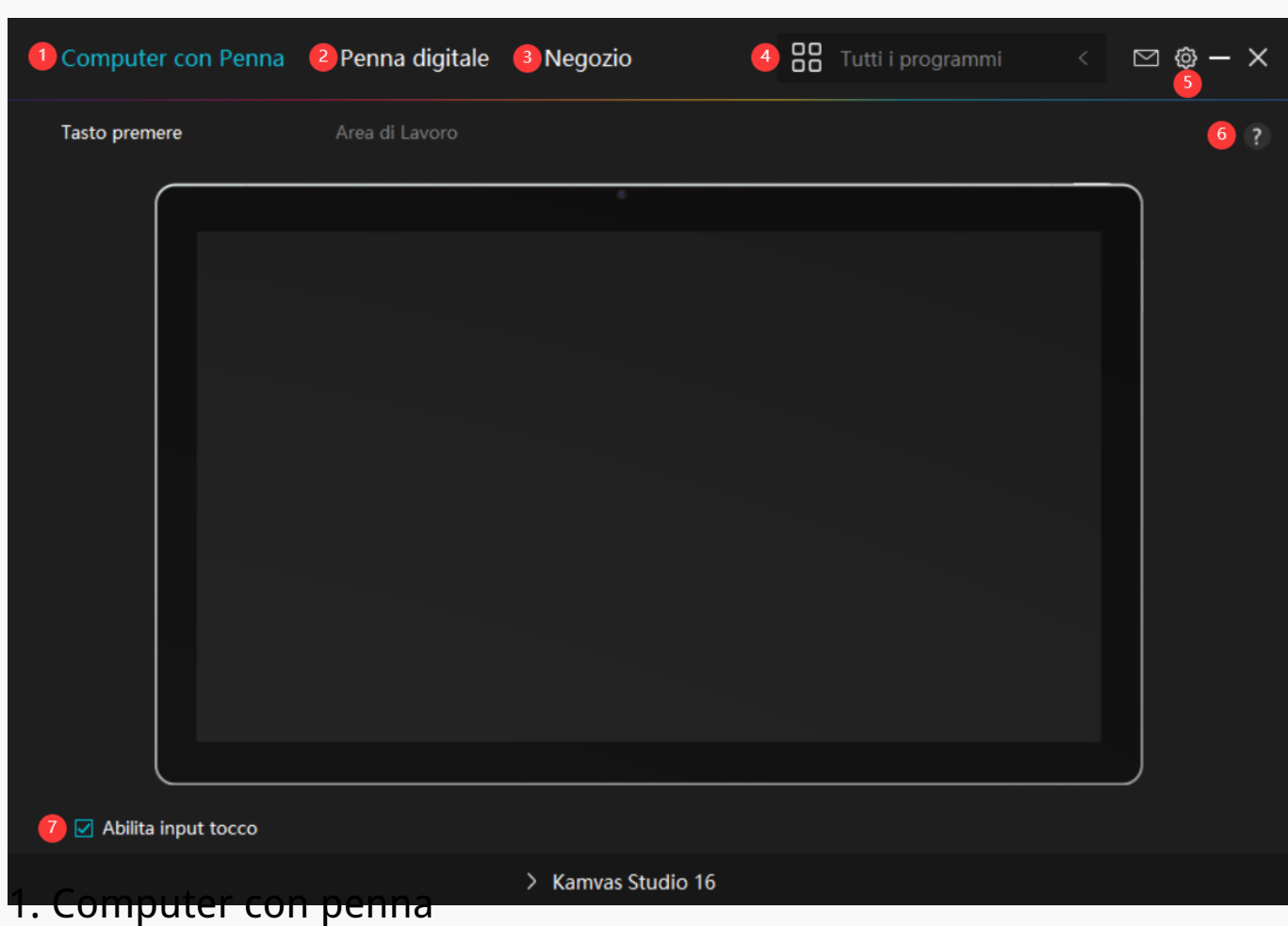

*Panoramica dell'interfaccia del driver*

*Nell'interfaccia "Computer con Penna", gli utenti possono impostare l'area di lavoro.[Vedere la](https://www.huion.com/it/index.php?m=content&c=index&a=manual&id=696) [sezione](https://www.huion.com/it/index.php?m=content&c=index&a=manual&id=696)*

### *2. Penna digitale*

*Gli utenti possono impostare le funzioni della penna su questa interfaccia "Penna digitale", tra cui Premere il tasto, selezione della modalità, regolazione della sensibilità alla pressione e test di pressione.*

*[Vedere la sezione](https://www.huion.com/it/index.php?m=content&c=index&a=manual&id=698)*

*3. Negozio*

<span id="page-6-0"></span>*Il negozio Huion è dove si può ottenere le ultime informazioni sul prodotto come le sue FAQ o la promozione delle vendite. Inoltre, è anche possibile acquistare altri prodotti o accessori di Huion qui.*

### *4. Aggiungi programmi*

*1. Alcuni programmi che sono già stati aperti appariranno per voi da scegliere dopo aver fatto clic su Aggiungi un programma sullo schermo. Per ulteriori programmi, fare clic su Browser e scegliere l'elemento che si desidera ottenere aggiunto.* 

*2. Per ognuno dei programmi, i tasti, l'area di lavoro e la curva di pressione potranno essere impostati in modo diverso. Quando si passa da un programma all'altro, il driver passerà automaticamente alle funzioni impostate di conseguenza.* 

*3. Quando si seleziona "Tutti i programmi", le funzioni di premere i tasti impostati sono valide per ogni programma. Facendo clic su Aggiungi un programma dall'elenco a discesa, è possibile impostare le funzioni per un programma specifico e quindi avere impostazioni uniche per diversi programmi. Successivamente, quando si avvia un programma specifico, il Driver lo riconoscerà automaticamente e le funzionalità di impostazione cambieranno in quelle corrispondenti.* 

### *5. Impostazione*

*Gli utenti possono impostare le funzioni di un driver su questa interfaccia, tra cui controllare le informazioni sul dispositivo, l'impostazione di backup, l'impostazione generale e la sua versione.*

#### *[Vedere la sezione](https://www.huion.com/it/index.php?m=content&c=index&a=manual&id=697)*

# *6. Problemi frequenti*

*Clicca su"?"e vai al Forum nel nostro sito web https://support.huion.com/en/support/home per ottenere un manuale utente o inviare feed back sui problemi a noi.*

# *7. Abilita l'input tattile*

*"Abilita input tattile" è selezionato come impostazione predefinita. In questo caso, è possibile utilizzare il tocco delle dita. Se "Abilita input tattile" è deselezionato, il tocco del dito è disabilitato. In questo caso, l'input tattile può essere realizzato solo dalla penna digitale. Impostazione del display a penna*

*Selezionare la scheda Area di lavoro per regolare il rapporto tra la distanza di*

*movimento della penna sul display a penna e quella del corrispondente movimento del cursore sul monitor. Per impostazione predefinita, l'intera area attiva del display a penna viene mappata all'intero monitor.* 

# *1. Impostazione Area di lavoro*

*Definire l'area del computer con penna che verrà mappata al monitor. È possibile scegliere tre modalità sul driver:* 

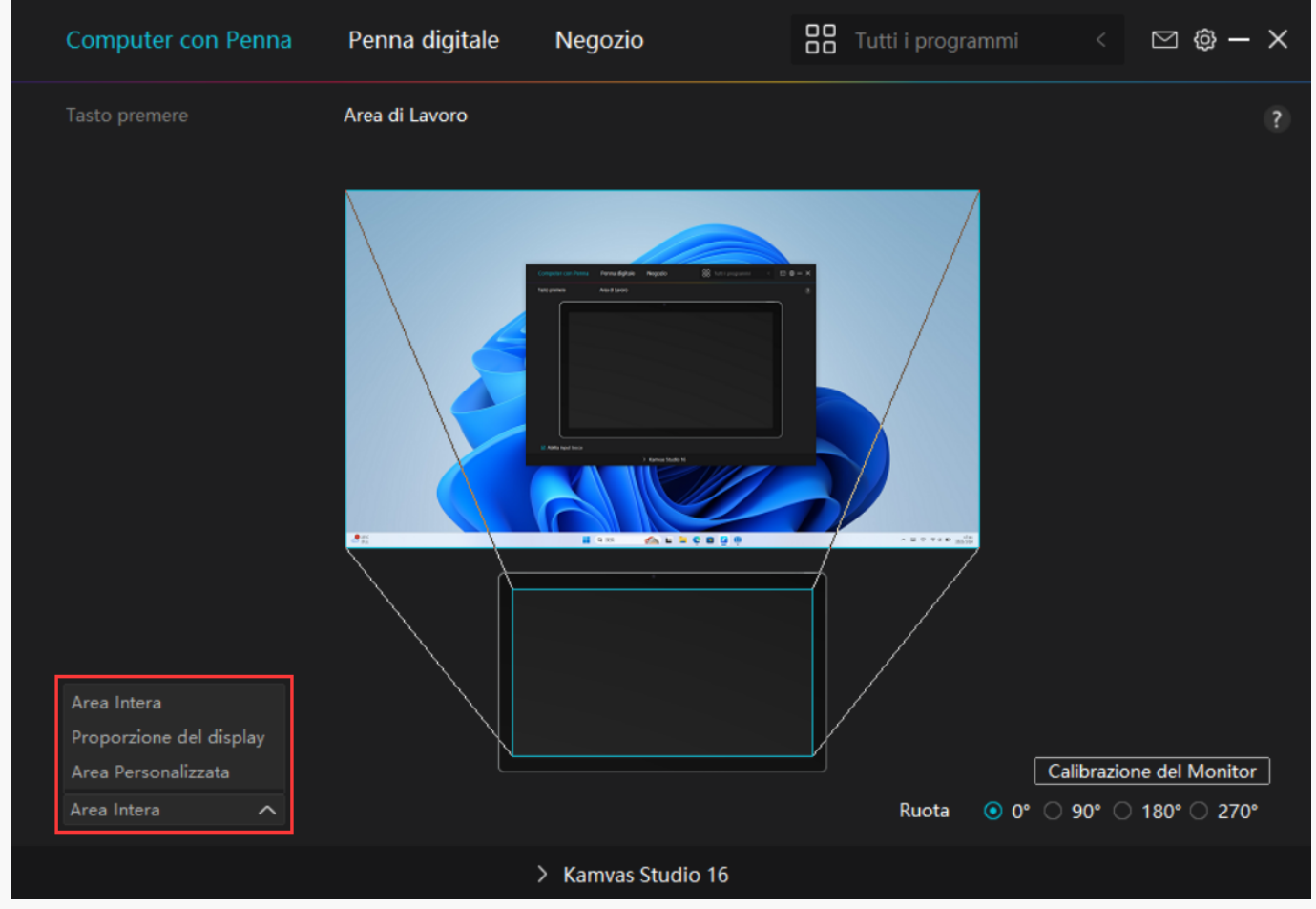

*[1] Area completa: l'intera area attiva del computer con penna verrà mappata sul monitor. È l'impostazione predefinita.*

*[2] Rapporto schermo: Il rapporto tra l'area di visualizzazione della penna attiva è lo stesso di quello del monitor, che come regola generale è 16: 9. Ad esempio, se si sceglie il rapporto dello schermo e si disegna un cerchio sul display a penna, sul monitor collegato al pen display viene visualizzato un cerchio, in questo caso alcune parti del pen display potrebbero non funzionare. Ma se non si sceglie il rapporto dello schermo e si disegna un cerchio, il cerchio potrebbe trasformarsi in un ovale sul monitor.* 

*[3] Area personalizzata:*

*1 > Immettere i valori delle coordinate.*

*2 > Gli utenti possono regolare l'area di lavoro del computer con penna modificando i contorni del rettangolo più piccolo. Gli utenti possono anche trascinare i due rettangoli blu per selezionare le aree attive della penna digitale sullo schermo e del computer. (vedi figura*

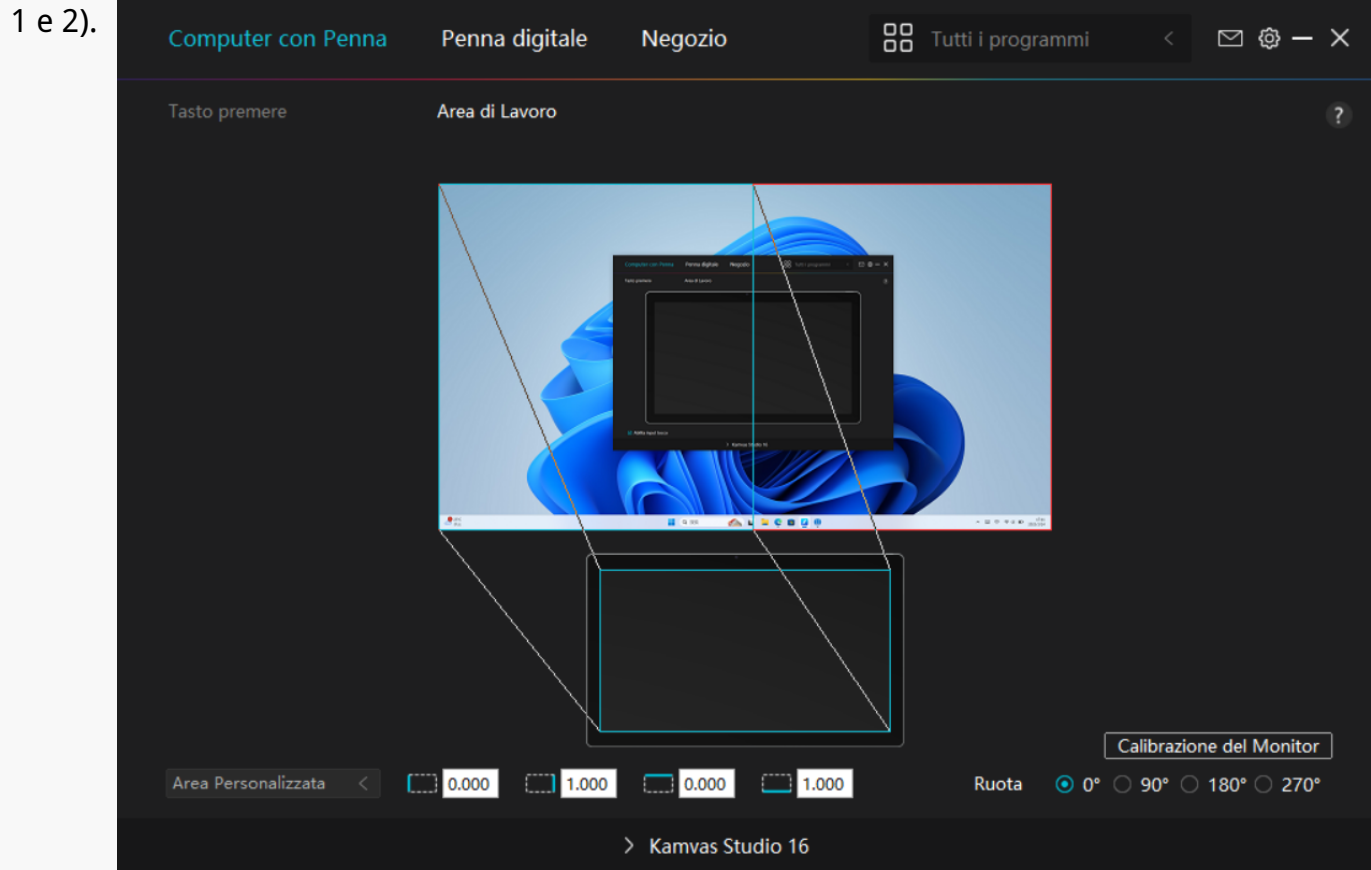

*Immagine 1*

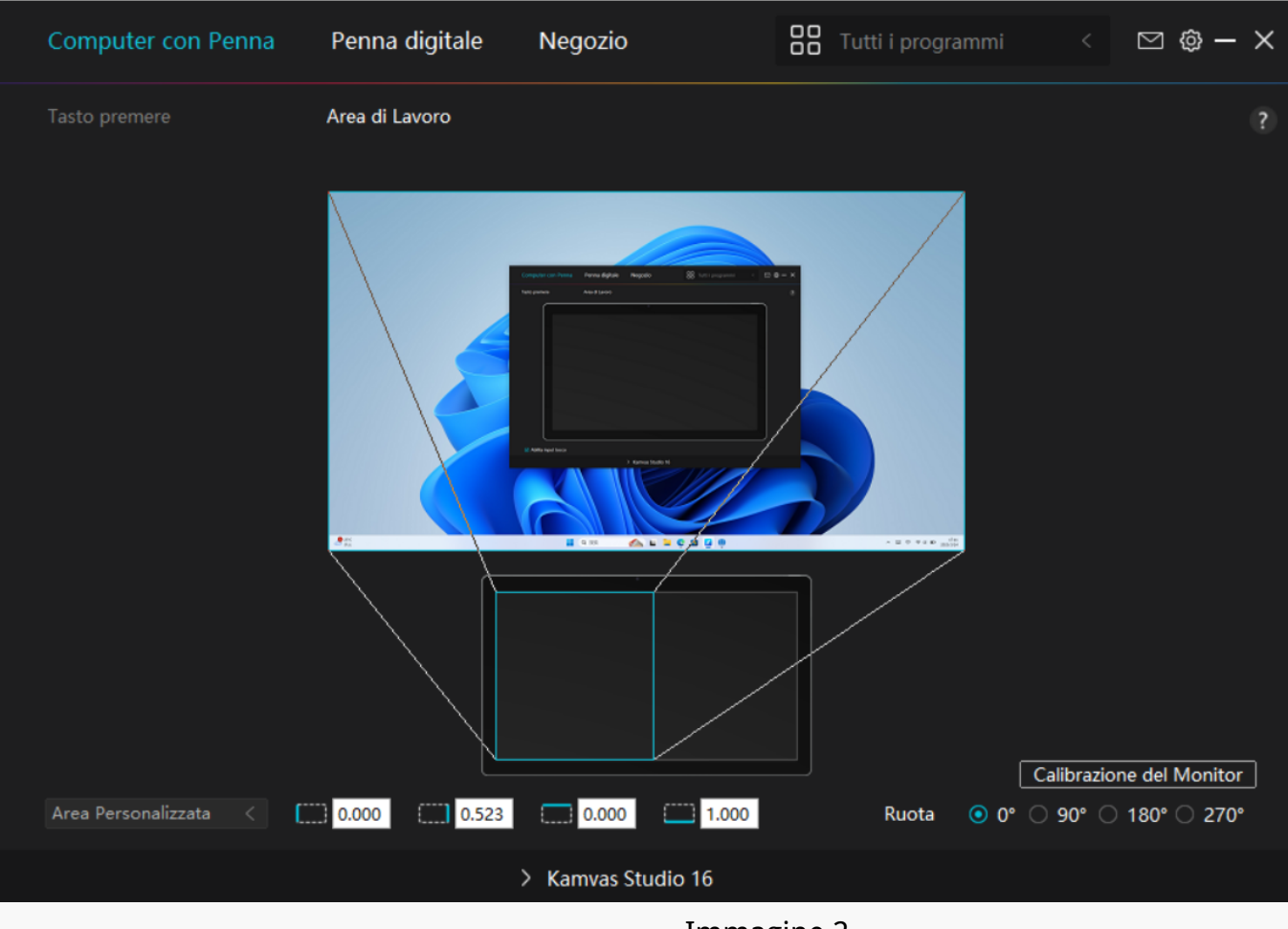

 *Immagine 2*

## *2. Ruotare l'area di lavoro*

*Sia gli utenti mancini che quelli destrorsi possono utilizzare liberamente il computer con penna perché può essere ruotato di 0°, 90°, 180° o 270°.*

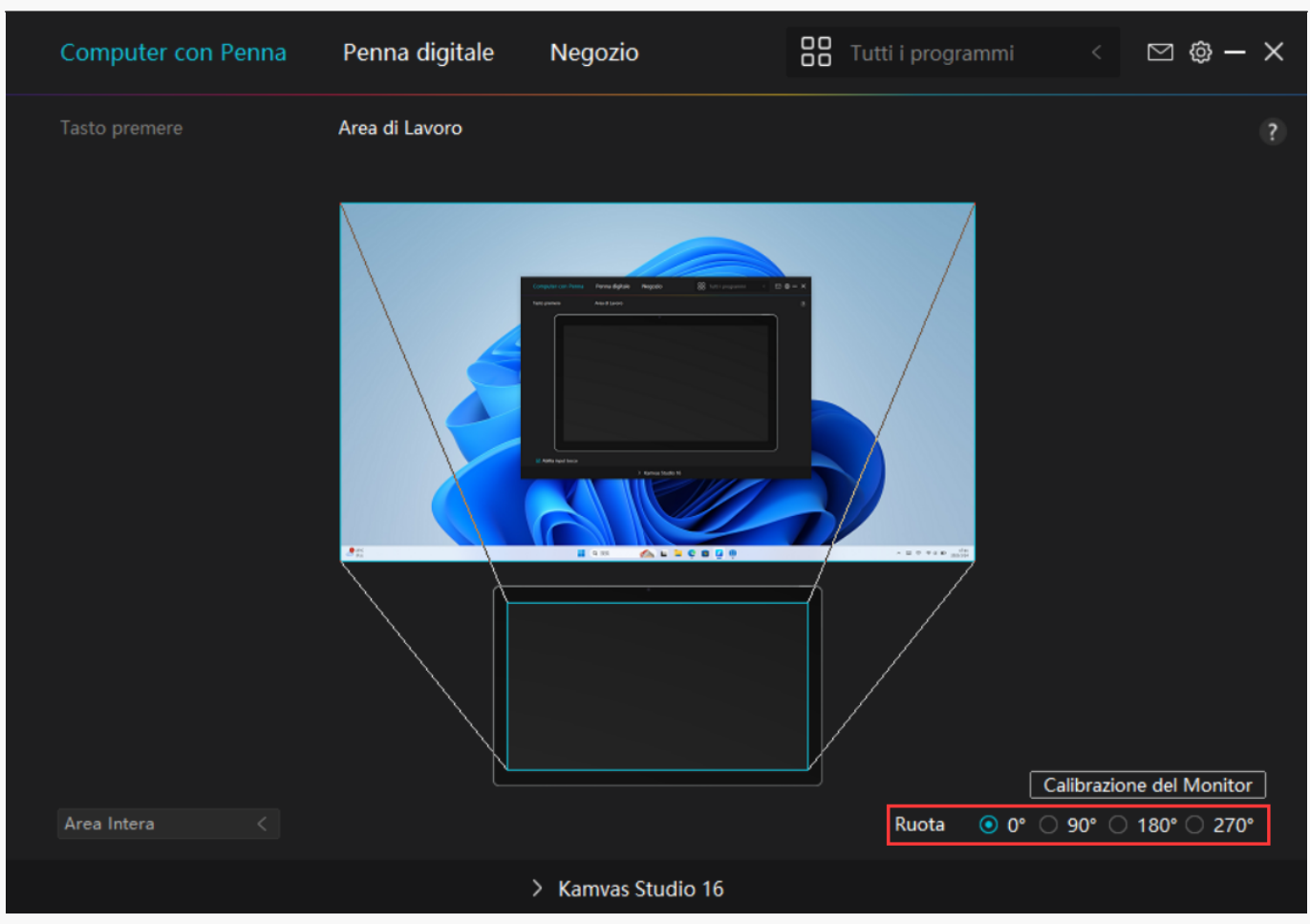

# *3. Calibrare il display a penna*

*Fare clic sulla scheda Calibrazione monitor e seguire le istruzioni per calibrare il display a penna.* 

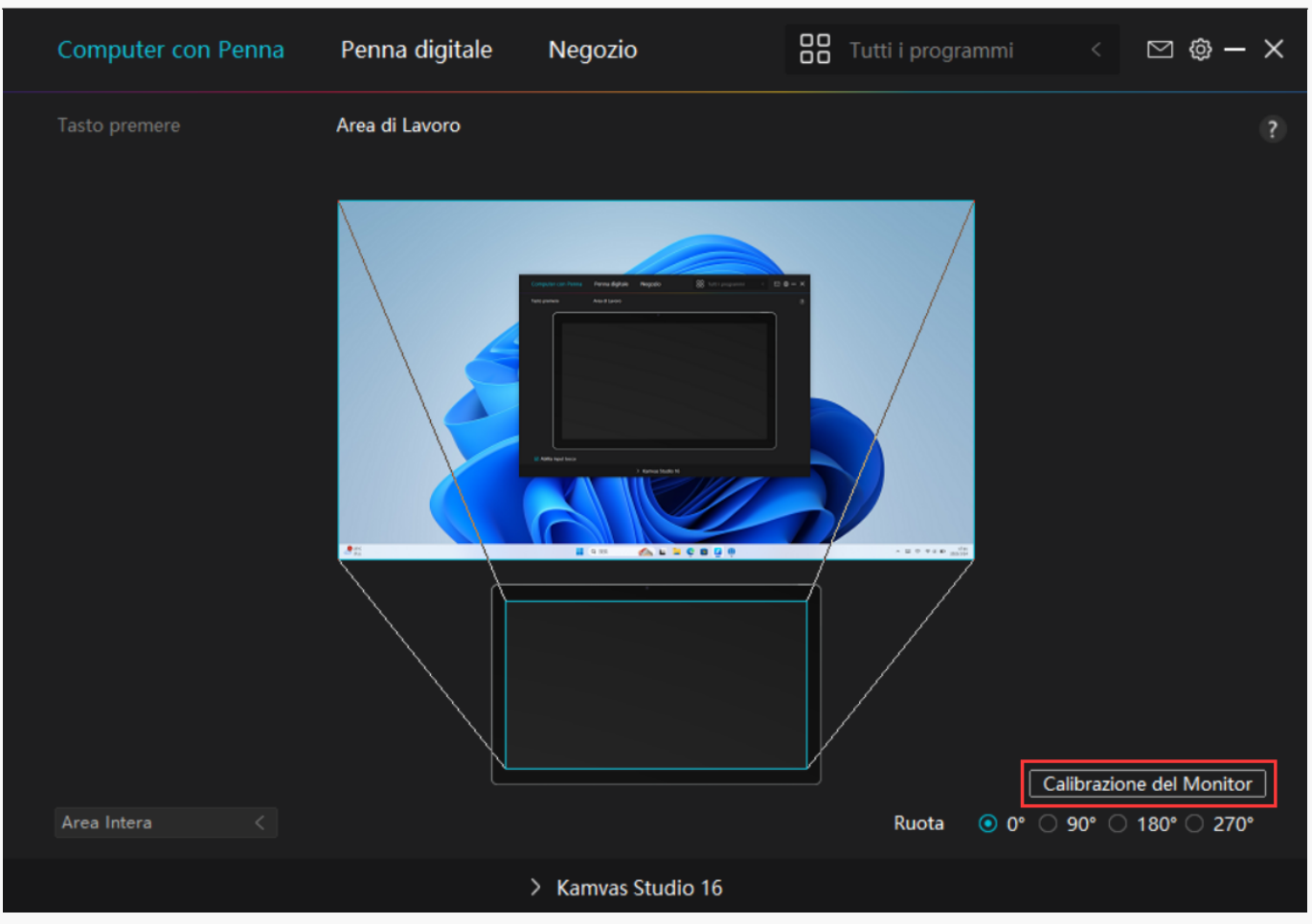

*Si prega di utilizzare la penna digitale per fare clic sul punto rosso centrale della croce in un modo comune di tenere una penna. È possibile scegliere Annulla calibrazione e Ripristinare i valori predefiniti.*

<span id="page-12-0"></span>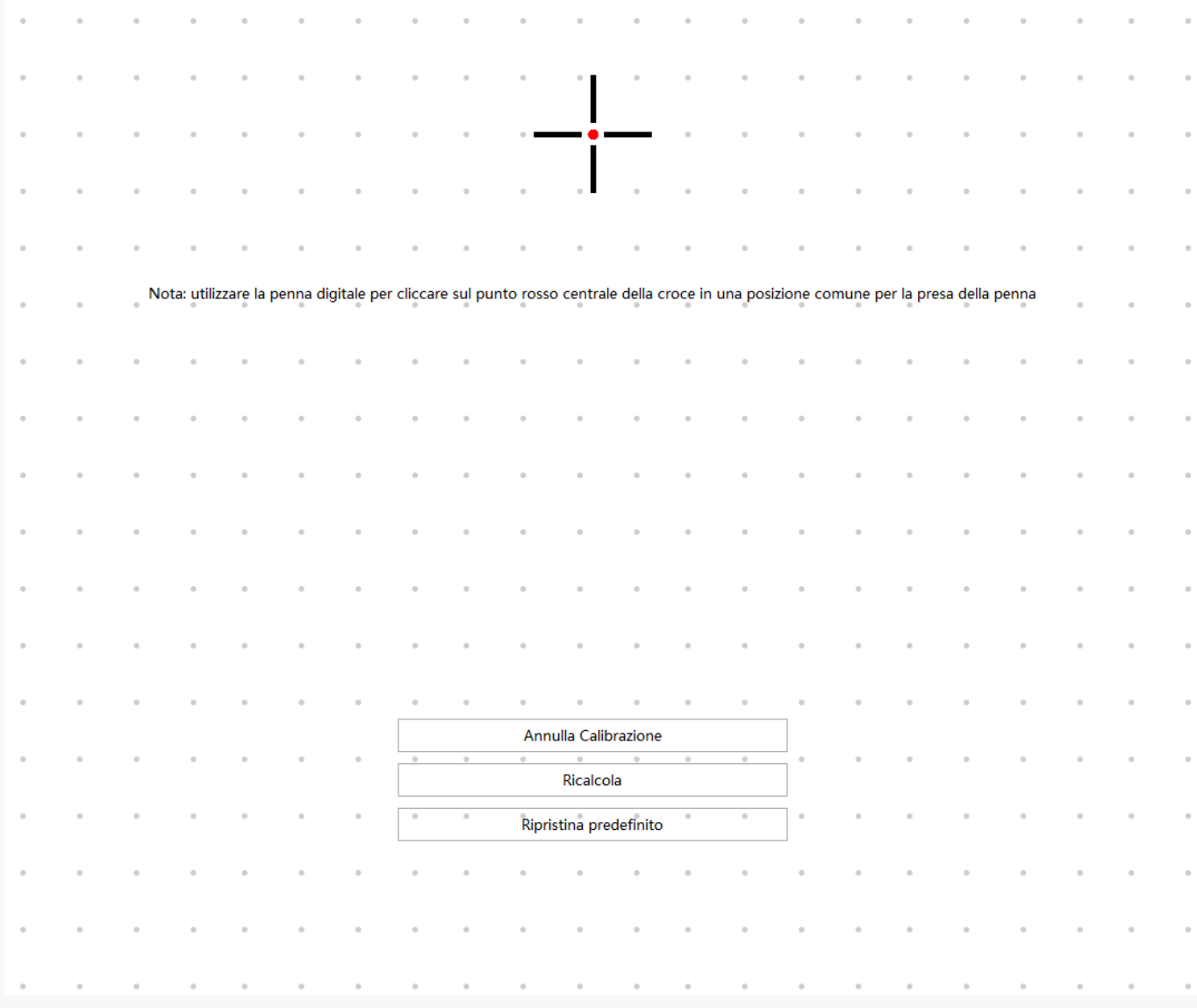

*Impostazione Penna digitale*

# *1. Premere il tasto*

*È possibile utilizzare questa penna digitale per interagire con il dispositivo, tra cui il disegno, la scrittura, lo spostamento di file, o attivando le funzioni di penna premere i tasti.*

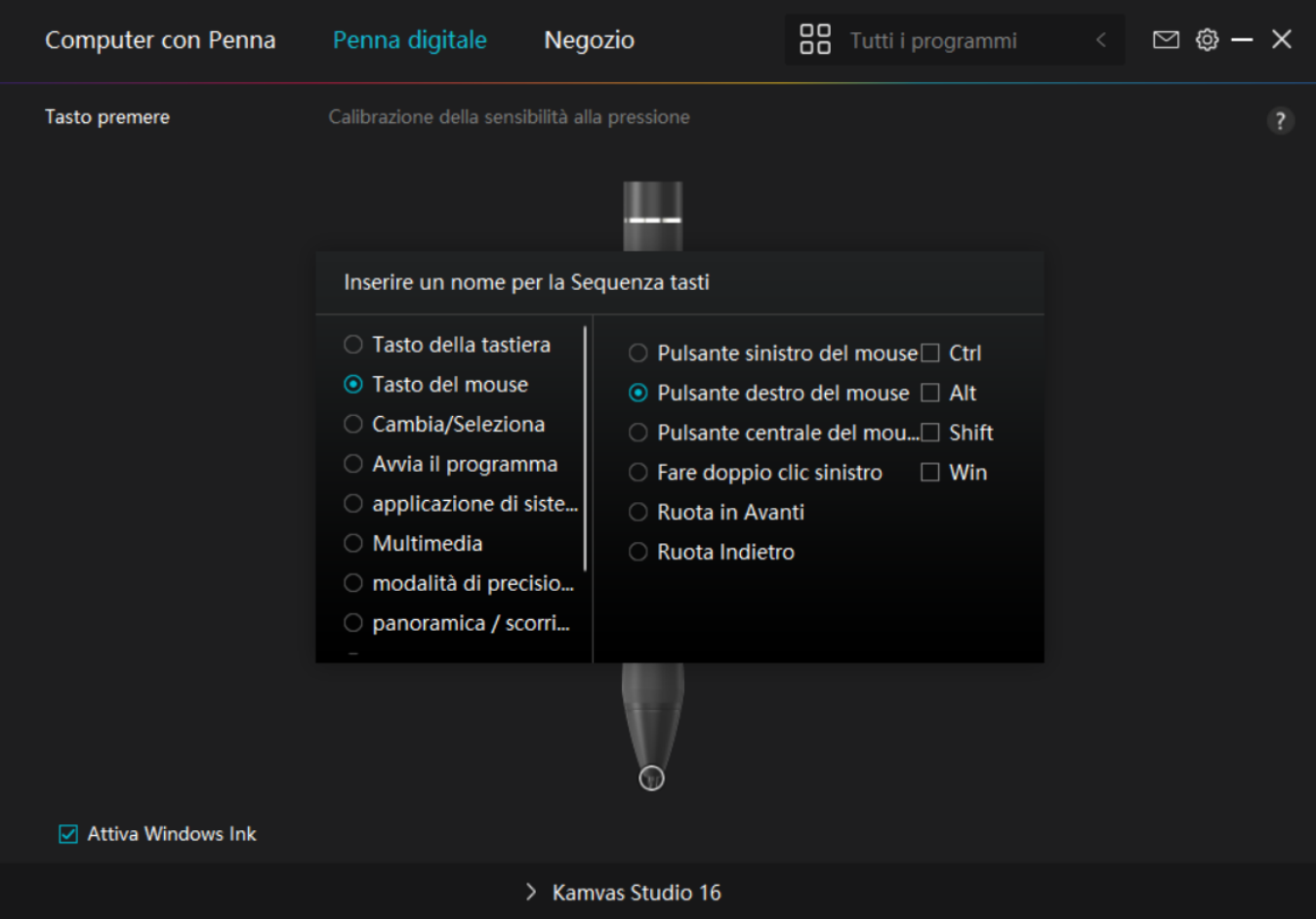

*Fare riferimento a questa tabella di impostazioni di seguito per decidere se si desidera modificare le impostazioni esistenti.*

*Nota: le prestazioni delle funzioni nella tabella seguente dipendono dal dispositivo connesso dagli utenti.* 

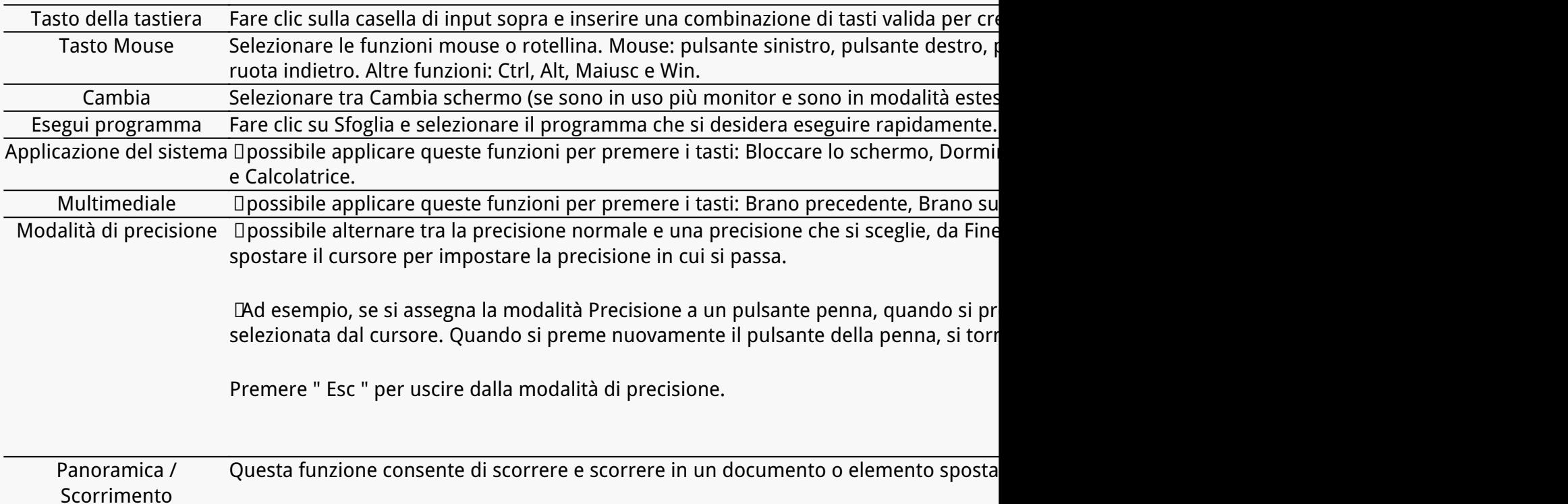

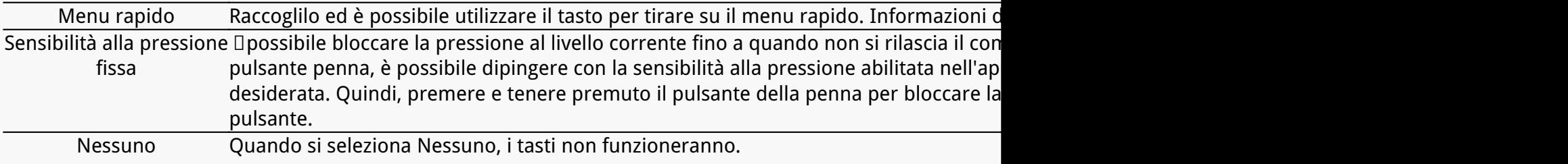

*Nota: Le immagini sono solo di riferimento.*

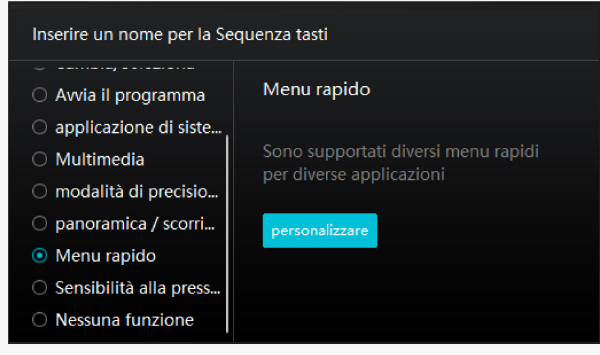

*Fare clic su Personalizza nell'immagine qui sopra per richiamare un menu rapido (vedi figura 1). Per ciascuno dei sei pulsanti a sinistra, gli utenti possono inserire un nome per esso e impostare la funzione unica per esso. Successivamente, gli utenti possono richiamare il menu rapido premendo il tasto (vedi figura 2). Il menu sparisce dopo un clic su uno qualsiasi dei sei pulsanti. Facendo clic su "Correggi" una volta che il menu sarà fissato sul desktop, mentre dopo un secondo tentativo il pulsante "Correggi" cambia in "Chiudi" e il menu scompare (vedi figura 3). Metti il cursore sul menu per trascinarlo.*

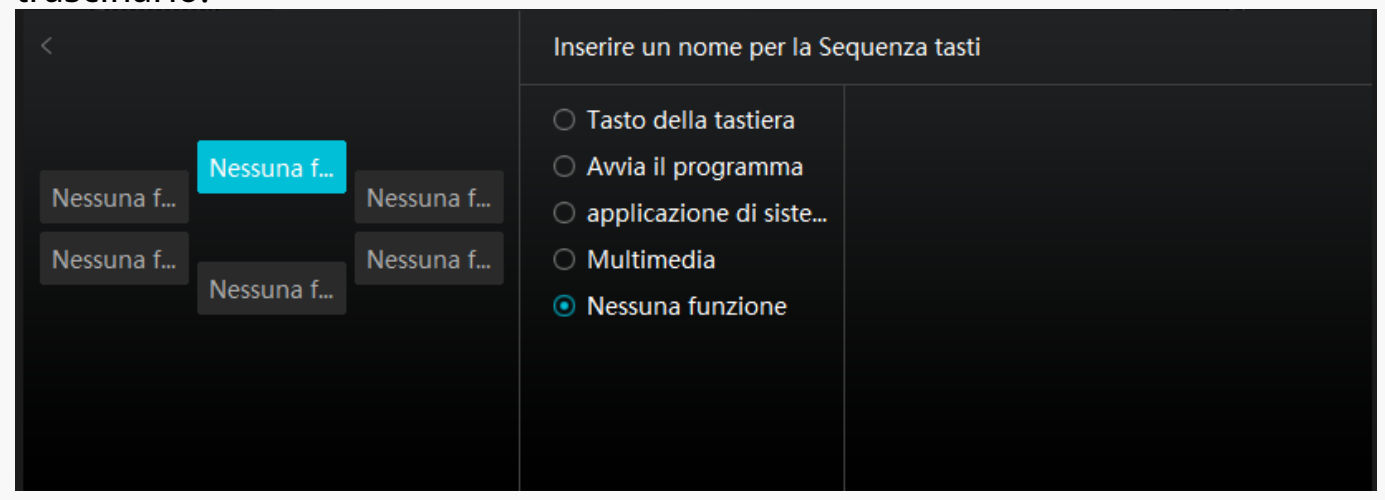

*Immagine 1*

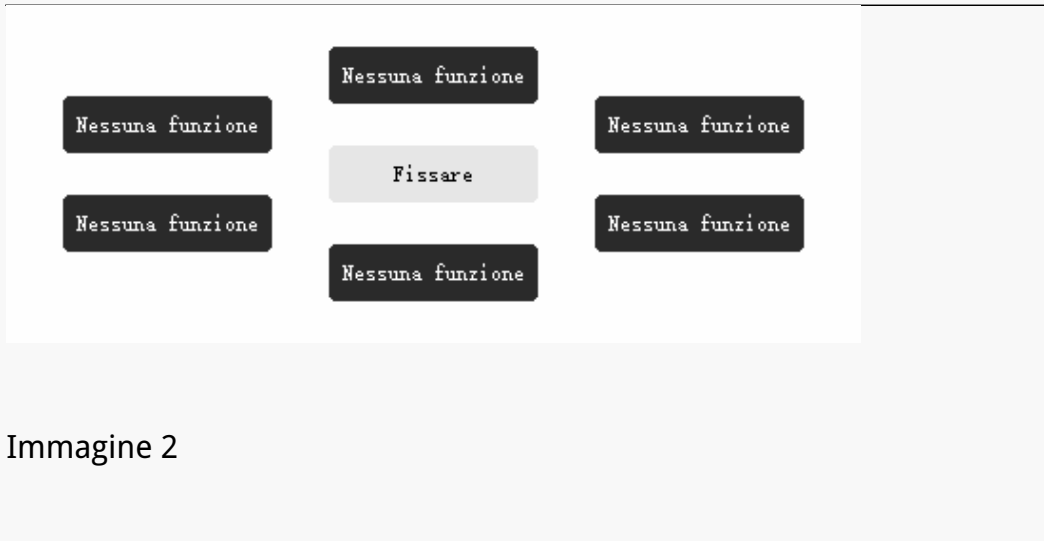

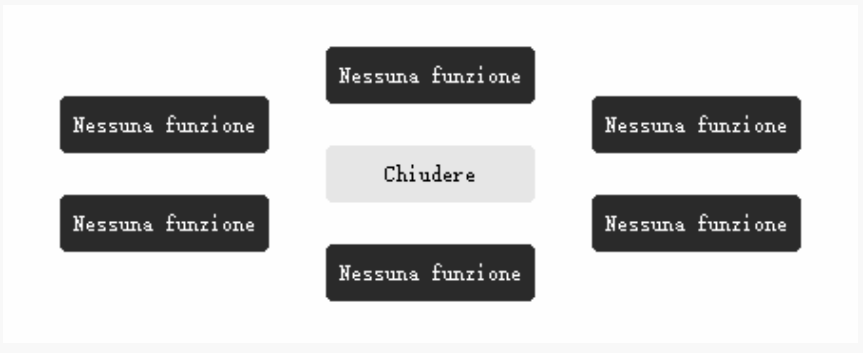

*Immagine 3*

### *2. Attività pennino*

*Il pennino della penna digitale può essere impostato come valido / non valido in base alle esigenze degli utenti. Fare clic sul pulsante a discesa per impostare la sua attività. In modalità valida, la penna funziona bene, e in modalità non valida, la penna ha un movimento del cursore, ma non può completare le azioni specificate.*

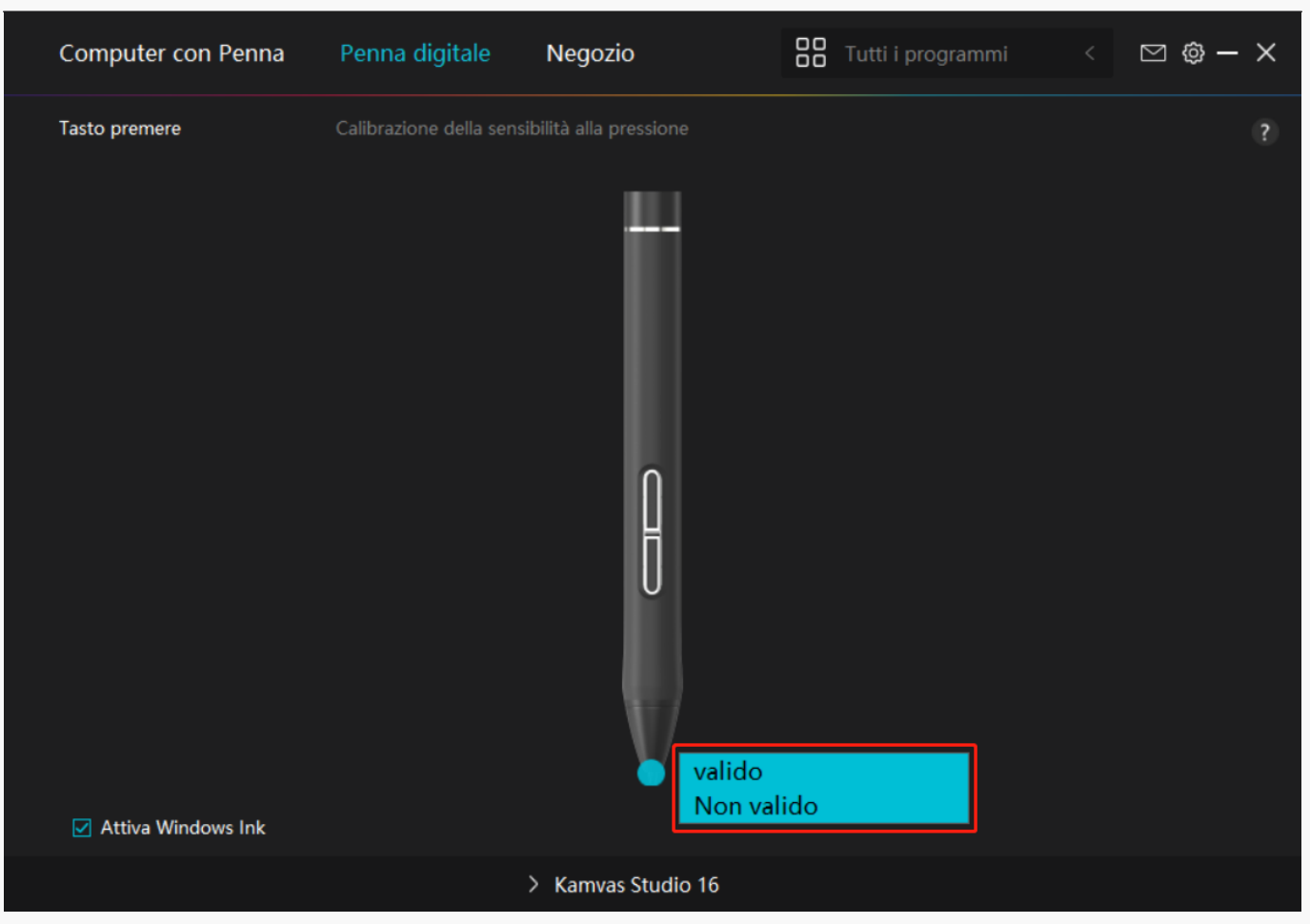

### *3. Abilita inchiostro di Windows*

*Microsoft Windows fornisce un ampio supporto per l'input penna. Quando l'opzione "Abilita inchiostro di Windows " è selezionata, le funzioni della penna sono supportate in software come Microsoft Office, Windows Whiteboard, Adobe Photoshop CC, SketchBook 6, ecc.* 

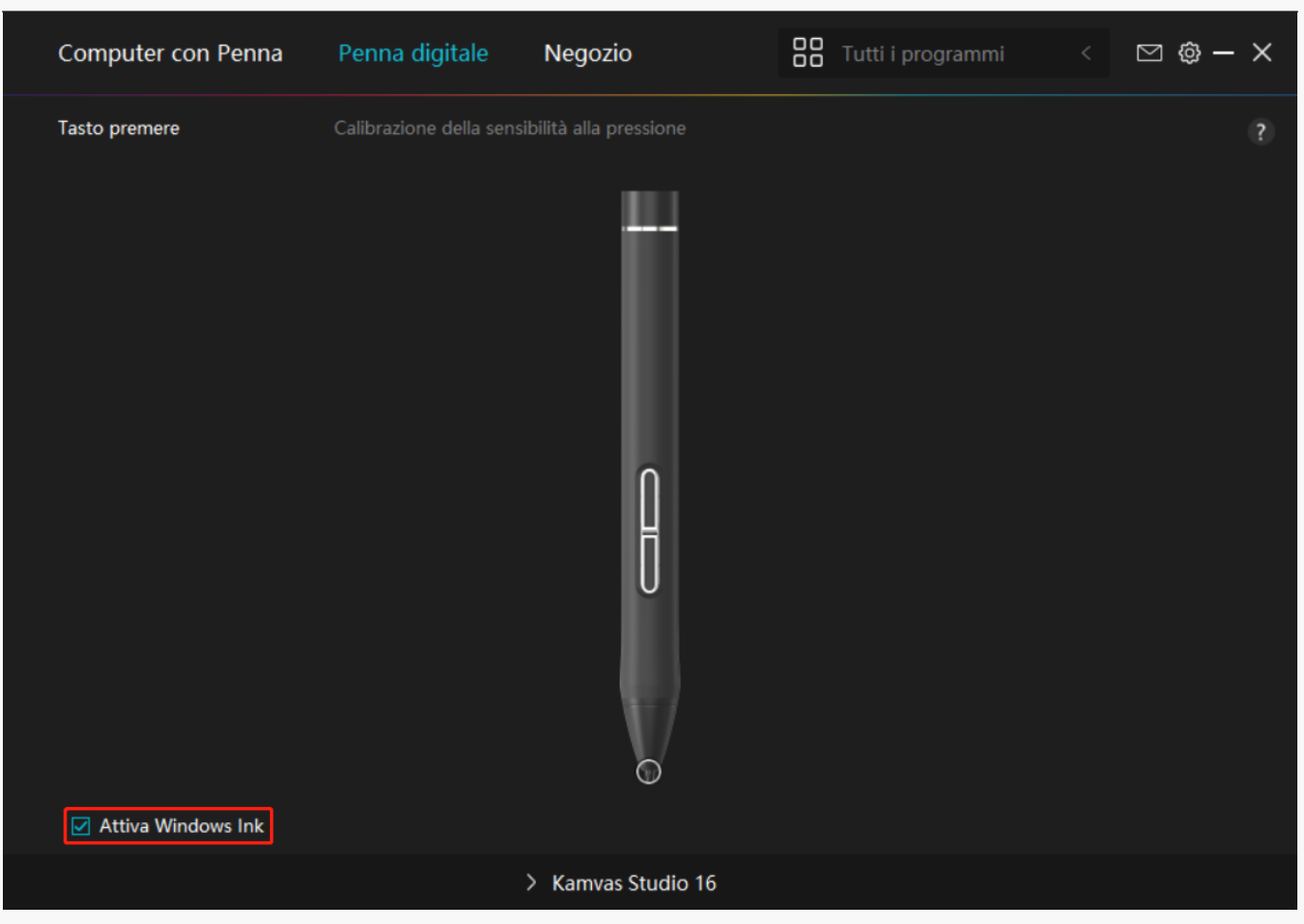

### *4. Regolazione della sensibilità alla pressione*

*Gli utenti possono regolare il livello di sensibilità alla pressione trascinando il cursore nella casella di regolazione della sensibilità alla pressione in base alle proprie abitudini di utilizzo. Gli utenti possono anche controllare le cinque opzioni da morbido a duro sulla destra della scatola per trovare la corretta sensibilità alla pressione per se stessi. Fare clic sul pulsante Ripeti in alto a destra per ripristinare la pressione predefinita.* 

*(1) Per decidere la forza necessaria per una penna per produrre un clic o una sensazione di pressione.*

*(2) È possibile modificare la pendenza della curva di risposta alla pressione.* 

*(3) Per determinare quanta pressione deve essere applicata al pennino della penna per raggiungere il massimo livello di sensibilità alla pressione.*

- *Disegnare linee nella casella di prova di pressione con la penna, e la barra a destra mostrerà contemporaneamente le variazioni di pressione sul pennino. Fare clic sul pulsante "Elimina " sopra per rimuovere le linee, ripristinare il livello di sensibilità alla pressione e testarlo fino a trovare il livello di sensibilità alla pressione appropriato.*
- *Una curva ripida significa una risposta più sensibile.*

<span id="page-18-0"></span>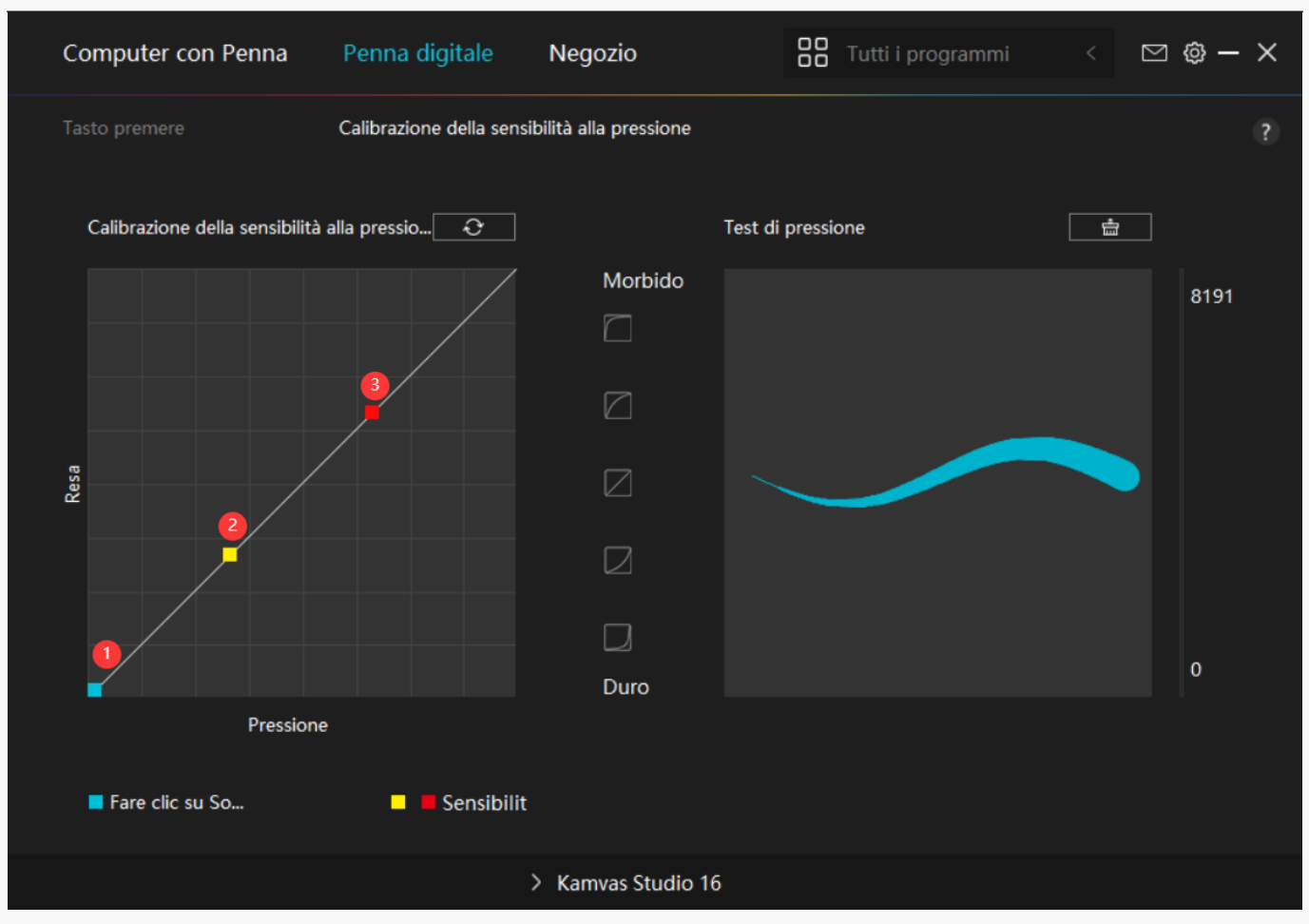

*Driver Setting*

# *1. Dispositivo*

*Qui è possibile visualizzare le informazioni sul prodotto e sul programma originale installato sul dispositivo.* 

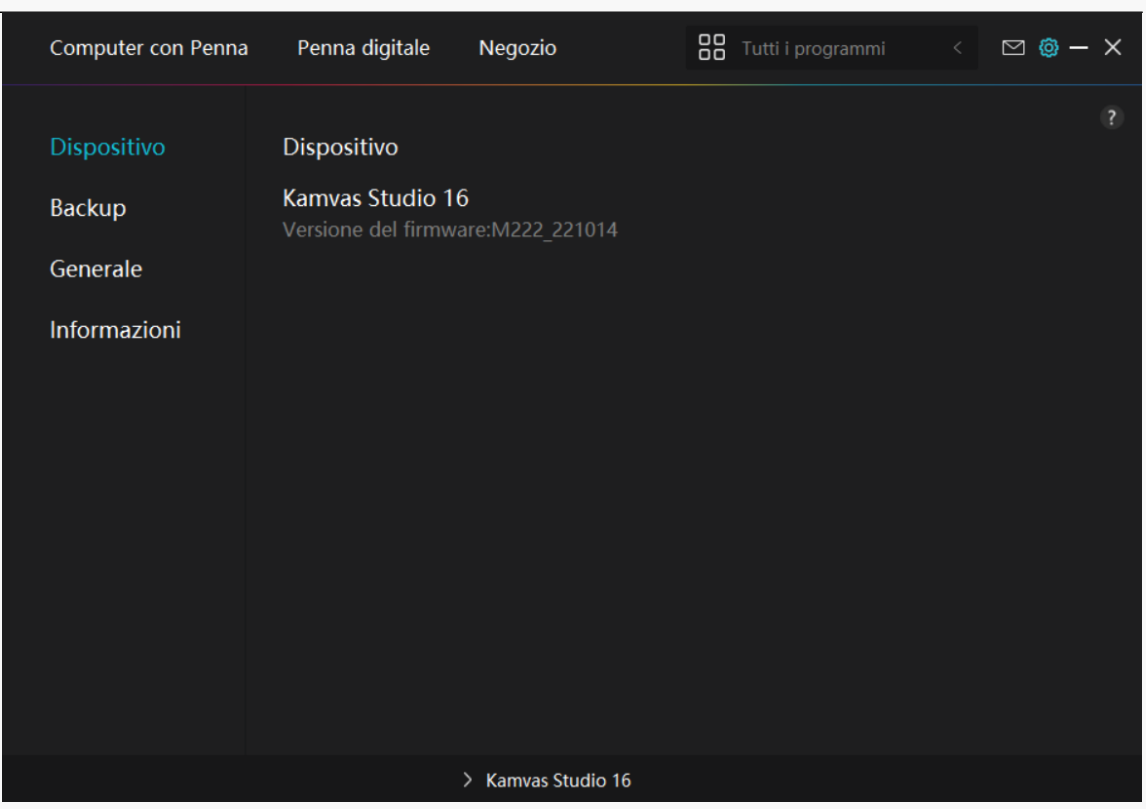

## *2. Backup*

*Il driver può importare ed esportare le impostazioni personalizzate, il che aiuta a evitare di ripetere le impostazioni all'avvio da un dispositivo diverso. Le impostazioni predefinite indicano che tutte le impostazioni sul dispositivo corrente sono coperte e le impostazioni predefinite vengono ripristinate.* 

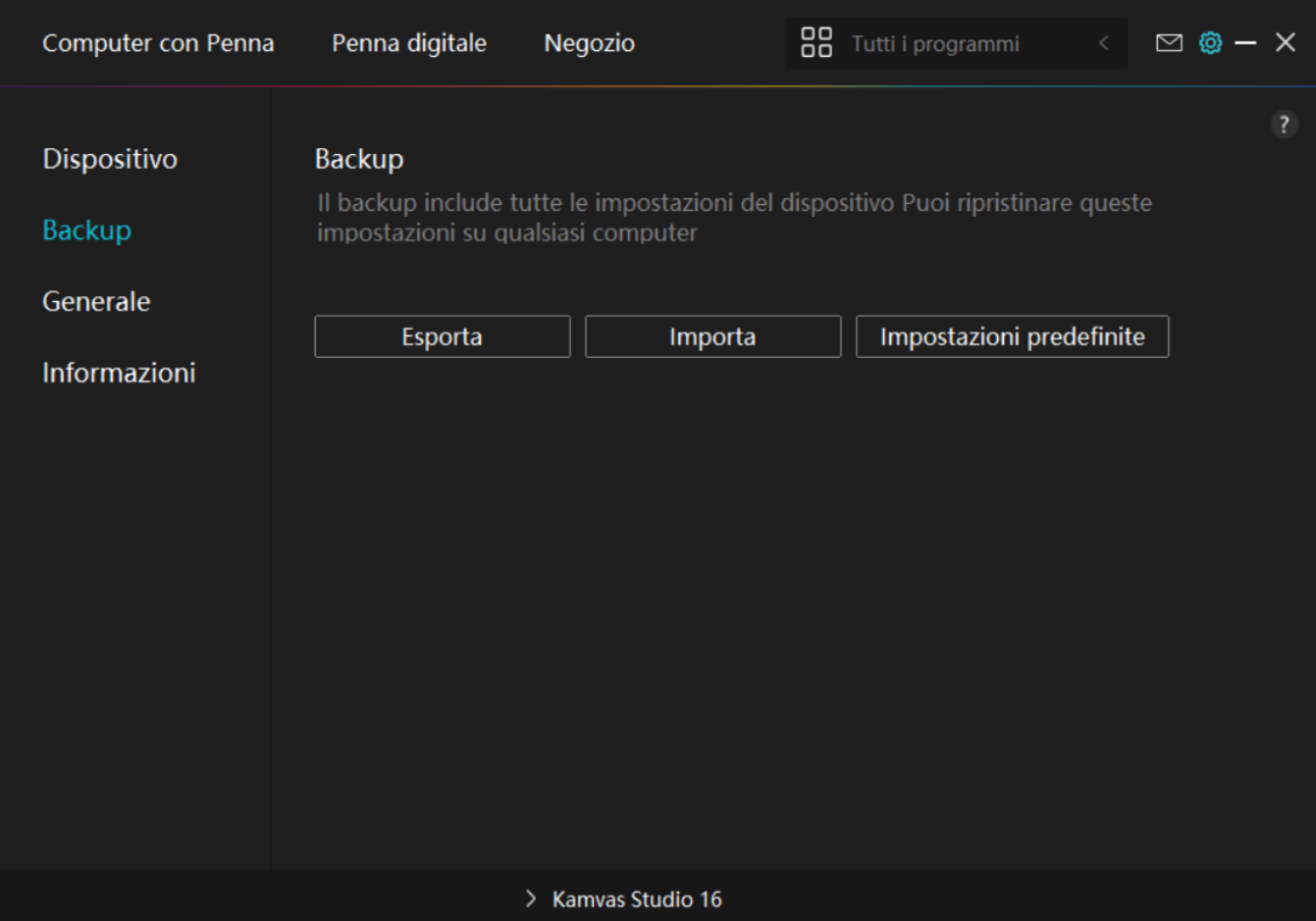

### *3. Generale*

*Lingua: fare clic sul pulsante a discesa per selezionare una lingua.*

*Colore: È possibile selezionare il colore del driver di interfaccia tra scuro, blu, e la luce in base*

*alle tue preferenze.*

*Menu Start: Fare clic per attivare o disattivare "Auto-Start", "Nuovo messaggio di avviso", "Aggiornamenti automatici", "Avviso di batteria scarica".*

*Hotkey: è possibile impostare un tasto di scelta rapida per chiamare rapidamente l'interfaccia del driver in base alle proprie abitudini di utilizzo.*

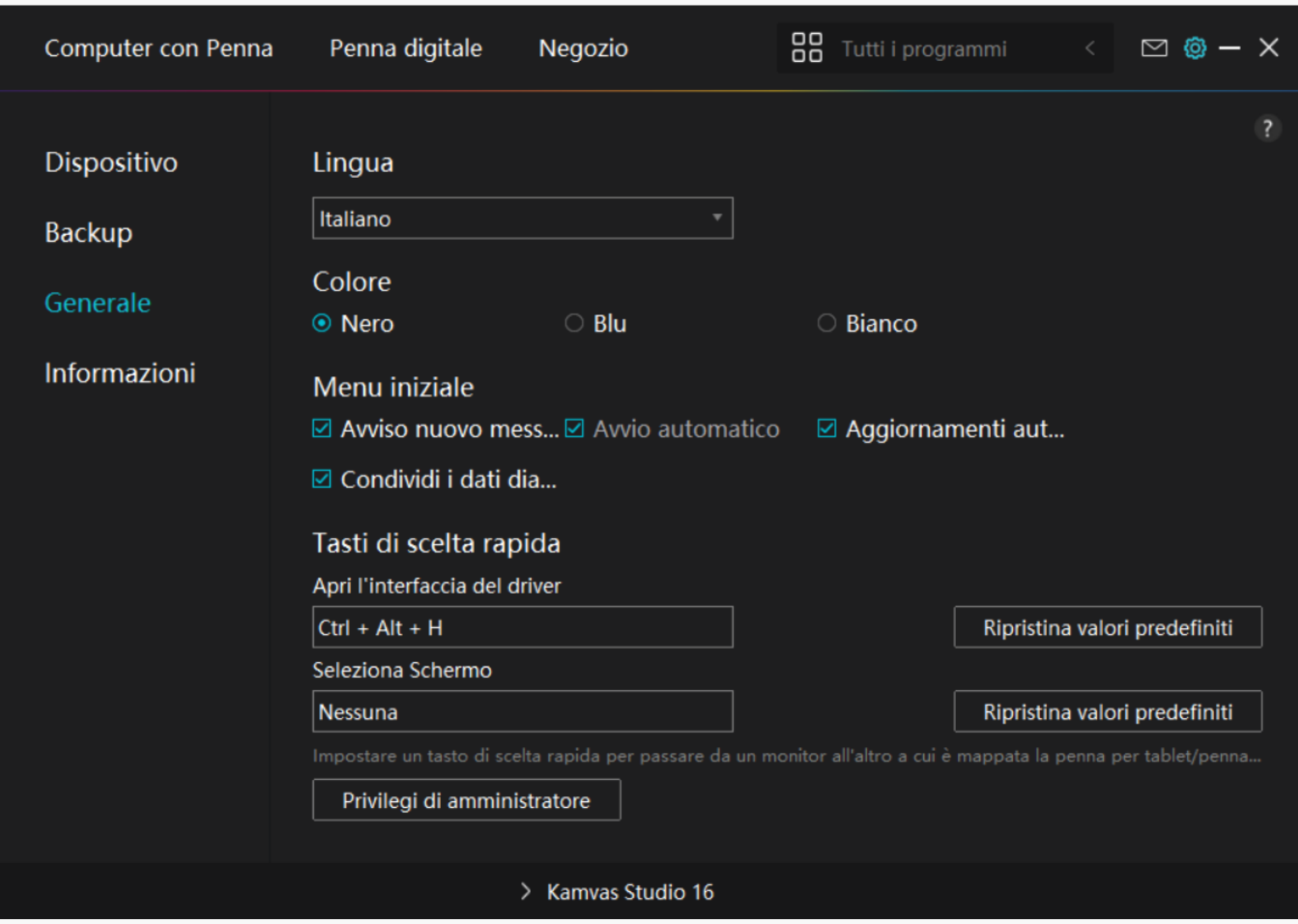

### *4. A proposito*

*Gli utenti possono controllare la versione del driver qui. Fare clic su "Verifica aggiornamenti" per trovare l'ultima versione del driver e quindi seguire le istruzioni per aggiornare il driver, se necessario.Se non riesci a fare click o a disegnare o non c'è sensibilità alla pressione sotto il software, fai clic su "Diagnosi software" ("Software Diagnosis") per scoprirne la causa. Per l'operazione specifica, cliccare qui.*

<span id="page-22-0"></span>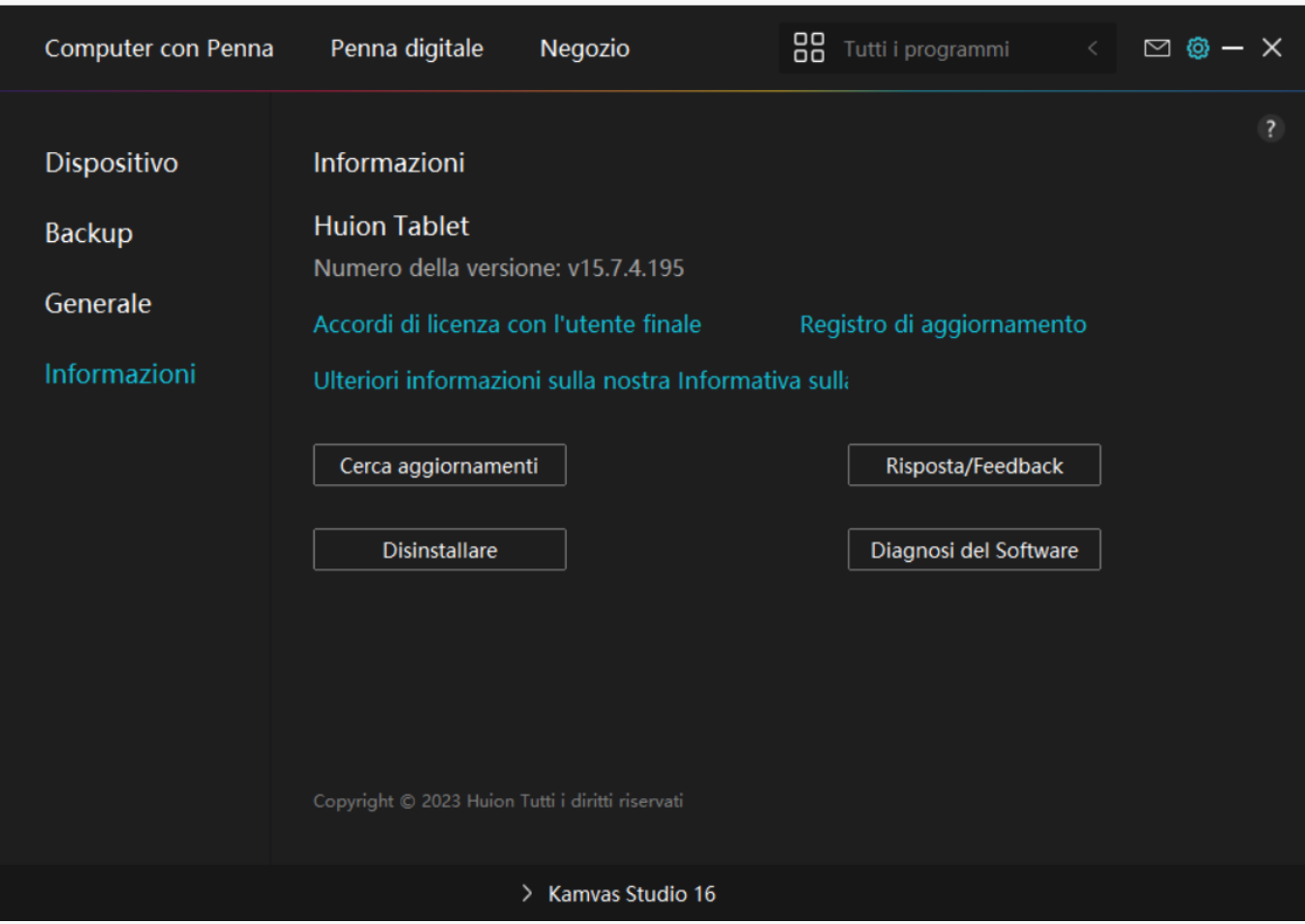

### *Come usare la penna digitale*

### *Tenere la penna:*

*Tenere la penna digitale come si tiene una penna reale. Regolare la presa in modo che è possibile attivare o disattivare la penna premere i tasti facilmente con il pollice o l'indice. Fare attenzione a non premere accidentalmente il tasto mentre si disegna con la penna.* 

*Nota: posizionare la penna sul tavolo quando non è in uso. Non mettere la penna sul lo schermo del computer, altrimenti potrebbe interferire con il funzionamento del mouse e di altri dispositivi e potrebbe anche impedire al computer di entrare in modalità di sospensione.*

### *Movimento del cursore:*

*Spostare la penna leggermente al di sopra dell'area di lavoro del computer senza toccare la superficie dello schermo e il cursore sullo schermo si sposterà di conseguenza nella nuova posizione.Clic:*

*Toccare il display a penna con la penna per registrare un clic. Premere leggermente per evidenziare o selezionare un elemento sullo schermo e fare doppio clic per aprirlo.*

### <span id="page-23-0"></span>*Sposta:*

*Raccogli un file o un'icona, quindi fai scorrere il pennino sul display per spostarlo.*

## *Utilizzare la penna per premere i tasti:*

*Ci sono due tasti di stampa sulla penna digitale, le cui funzioni possono essere programmate sull'interfaccia del driver. I tasti di stampa sulla penna funzionerà fino a quando la distanza verticale tra il pennino e il display è entro 10mm.* 

# *Rimpiazzare il pennino*

*Suggerimento: Quando il pennino è molto consumato, si prega di sostituirlo con un nuovo pennino tempestivamente.* 

- *1. Svitare la parte superiore della custodia della penna in senso antiorario per aprirla.*
- *2. Estrarre una punta di ricambio.*
- *3. Tirare e aprire la custodia della penna.*
- *4. Inclinare la penna ed estrarre il pennino attraverso la clip del pennino.*

*5. Inserire la punta sostitutiva direttamente nel fusto della penna fino a quando la punta smette di muoversi in avanti.*

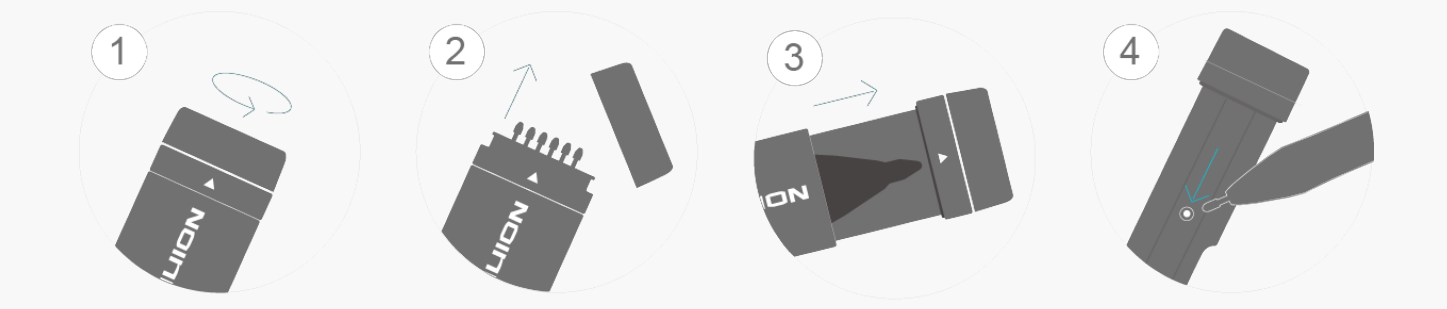

*Risoluzione dei problemi*

## *Il display della penna non può percepire la pressione della penna mentre il cursore può muoversi*

*È possibile aver installato altri driver o eseguire il software di disegno durante l'installazione del driver. Si prega di disinstallare tutti i driver, chiudere il software di disegno, e quindi reinstallare il driver Huion. Si consiglia di riavviare il computer dopo aver terminato l'installazione.*

# <span id="page-24-0"></span>*La penna digitale non funziona*

- *1. Assicurarsi di star utilizzando la penna che originariamente fornito con il display.*
- *2. Assicurarsi di aver installato il driver correttamente.*

# *Il tasto di stampa non funziona*

- *1. Si prega di verificare che la funzione premere il tasto sia abilitata nel driver;*
- *2. Assicurarsi di aver definito correttamente il tasto di stampa.*

# *Il computer non può entrare in modalità sleep*

*Si prega di non posizionare la penna digitale sulla zona di lavoro del display a penna quando non lo si utilizza, altrimenti il computer non sarà in grado di entrare in modalitò sleep.*

# *Il tasto della penna digitale non funziona*

*I tasti della penna digitale non funzionano se il pennino tocca l'area di lavoro del display o quando la distanza verticale tra il pennino e il display è superiore a 10 mm.* 

# *Il computer non riconosce il display a penna*

*Si prega di verificare se la porta USB funziona bene. In caso contrario, provare un'altra porta USB.* 

*Se il problema non viene risolto, fare clic su Domande frequenti per visualizzare ulteriori metodi di risoluzione dei problemi o inviare una e mail a noi(service@huion.com).*

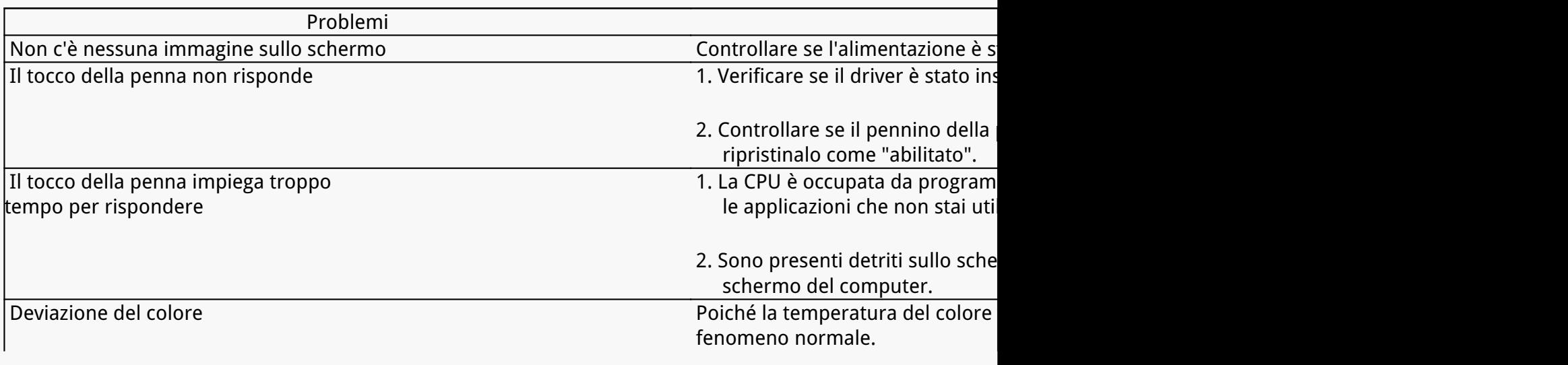

*Risoluzione dei problemi del computer con penna*

<span id="page-25-0"></span>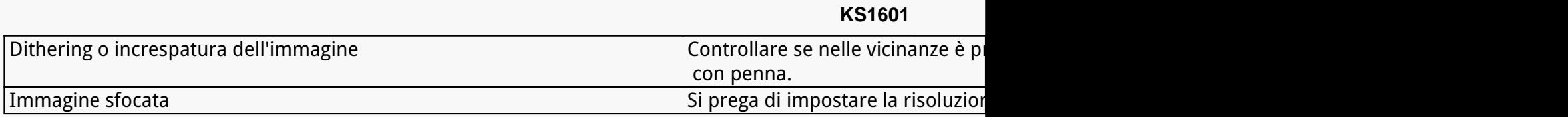

*Se il problema non viene risolto, fare clic su[Domande frequenti](https://support.huion.com/en/support/solutions/44000349138) per visualizzare ulteriori metodi di risoluzione dei problemi o inviare una e mail a noi[\(service@huion.com](mailto:service@huion.com)). Risoluzione dei problemi della penna digitale*

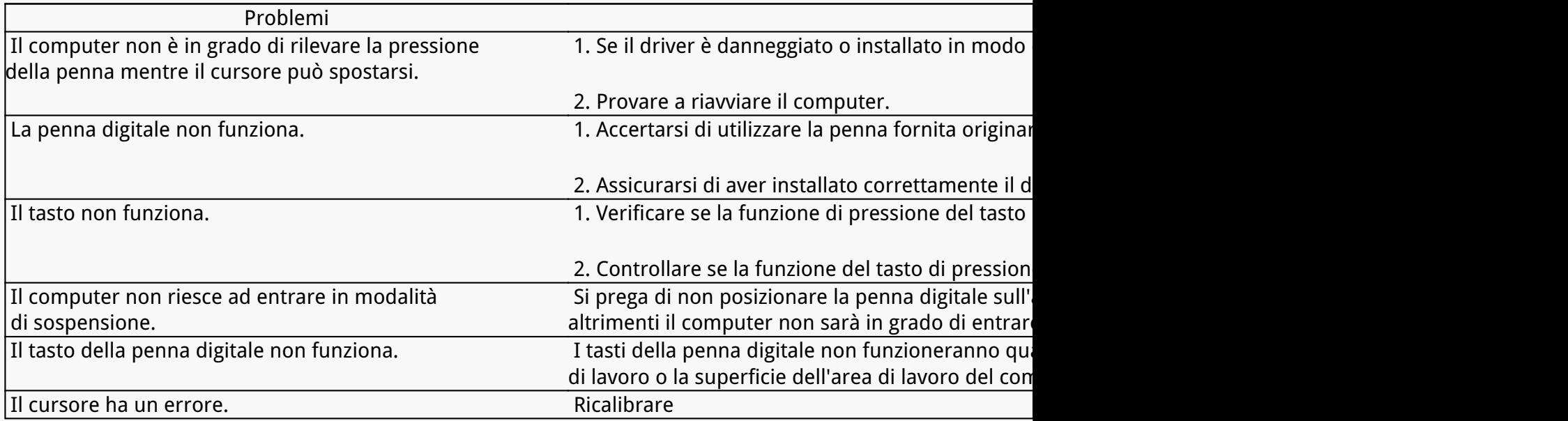

*Se il problema non viene risolto, fare clic su[Domande frequenti](https://support.huion.com/en/support/solutions/44000349138) per visualizzare ulteriori metodi di risoluzione dei problemi o inviare una e mail a noi[\(service@huion.com](mailto:service@huion.com)).*